# **New functions and addendum**

- ・This document contains descriptions of how to set the new functions and their restrictions. It is recommended to read them while referring to the Operating Instructions provided with this product together.
- ・Depending on the model used, the screens shown in the explanations may differ to the actual camera screens.
- ・The model number is abbreviated in some descriptions in this manual.

# **Due to software upgrade, the following functions have been added and changed to this product.**

#### **・**Firmware Ver.2.60

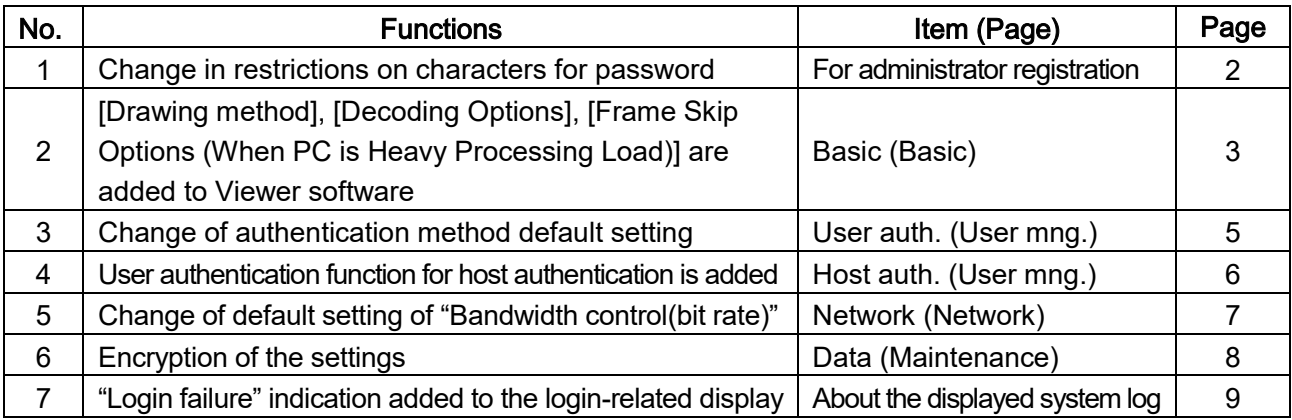

#### **・**Firmware Ver.4.00

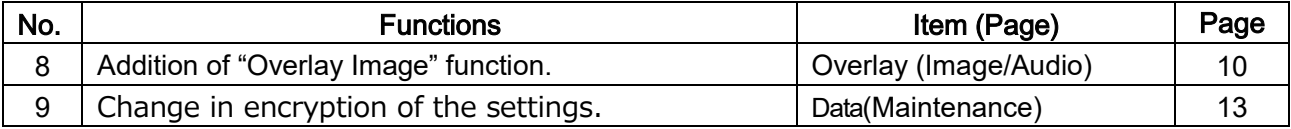

# <span id="page-1-0"></span>**1.Change in restrictions on characters for password** (Operating Instructions For administrator registration)

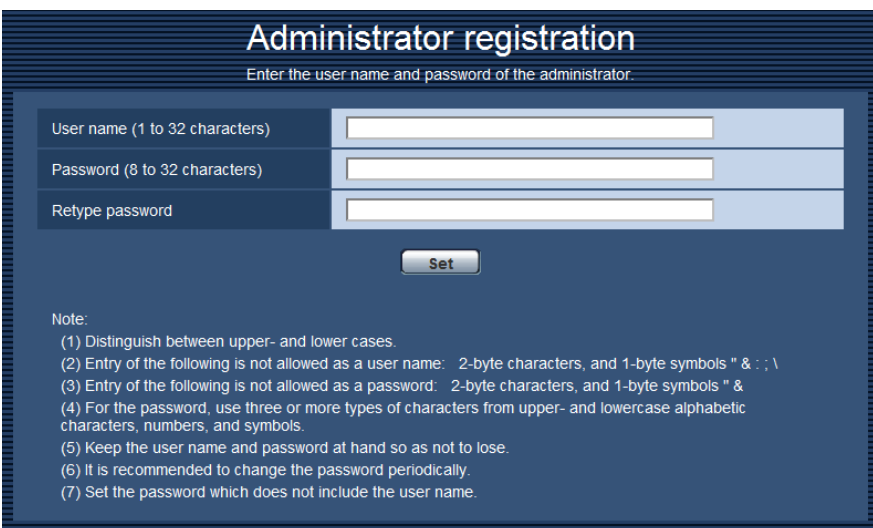

# **[Password (8 to 32 characters)]/[Retype password]**

Enter the administrator password.

Available number of characters: 8 - 32 characters

Unavailable characters: 2-byte characters, and 1-byte symbols " &

#### **Note**

- Distinguish between upper- and lower cases.
- Use three or more types of characters from upper- and lowercase alphabetic characters, numbers, and symbols.
- Set the password which does not include the user name.

<span id="page-2-0"></span>**2.[Drawing method], [Decoding Options], [Frame Skip Options (When PC** 

**is Heavy Processing Load)] are added to Viewer software**

(Operating Instructions Configure the basic settings of the camera [Basic]- Configure the basic settings [Basic])

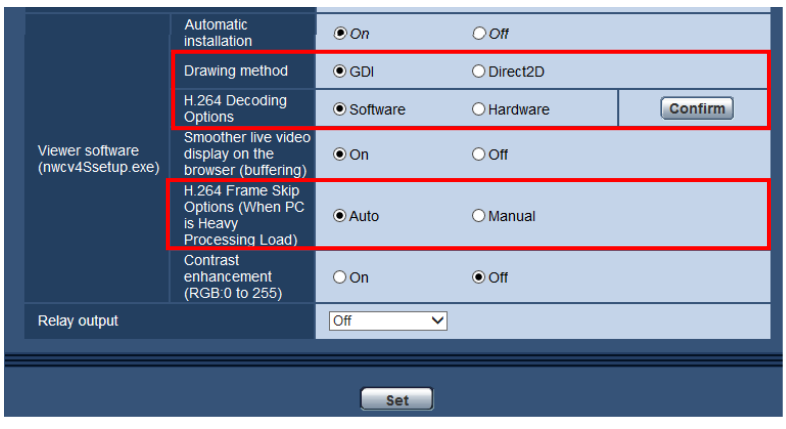

## **[Viewer software (nwcv4Ssetup.exe)] - [Drawing method]**

Perform image display settings when displaying camera images with the viewer software.

- **GDI:** The drawing method generally used in Windows.
- **Direct2D:** Can reduce choppy drawing of images.
- **Default:** GDI

## **IMPORTANT**

- Use "Direct2D" with a computer that has the latest graphic driver version installed to it.
- When using "Direct2D", set "Smoother live video display on the browser (buffering)" to "On". If "Off" is selected for "Smoother live video display on the browser (buffering)", "Direct2D" may not be very effective.

#### **Note**

- If your computer's operating system is Windows 7 and the Aero function is disabled, "Direct2D" may not be very effective.
- When "Direct2D" is selected for "Drawing method", video may not be displayed or the displayed image may be seen as it is partially corrupted depending on the PC in use.
- Refer to the Panasonic support website for information of PCs for which "Direct2D" is selectable.

Panasonic website [\(https://security.panasonic.com/support/info/](https://security.panasonic.com/support/info/) <Control No.: C0313>)

## **[Viewer software (nwcv4Ssetup.exe)] - [H.264 Decoding Options]**

Select the decoding method for H.264 images on the "Live" page.

- **Software:** Decoding is performed by software.
- **Hardware:** Uses the Hardware Acceleration (QSV/DXVA) function that performs fast decoding.
- **Default:** Software

#### **IMPORTANT**

• "Hardware" may not be able to be used depending on the computer used.

One of the following messages is displayed when the [Confirm] button is clicked.

- The hardware decode is available on your PC.
- \*Depending on your PC environment, Video output may become impossible. In that case it is necessary to select "Software" for "H.264 Decoding Options".
- The hardware decode is not available on your PC. It is necessary to select "Software" for "H.264 Decoding Options".

## **Note**

- When "Hardware" is selected for "Decoding Options", video may not be displayed or the displayed image may be seen as it is partially corrupted depending on the PC in use.
- Refer to the Panasonic support website below for information of PCs for which "Hardware" is selectable.

Panasonic website [\(https://security.panasonic.com/support/info/](https://security.panasonic.com/support/info/) <Control No.: C0313>)

# **[Viewer software (nwcv4Ssetup.exe)] - [Frame Skip Options (When PC is Heavy Processing Load]** Perform settings to display camera images on the viewer software.

- **Auto:** If there is a delay in displaying images from the camera, the delay can be resolved by automatically skipping frames.
- **Manual:** If there is a delay in displaying images from the camera, frames are not skipped automatically.
- **Default:** Auto

#### **Note**

• When "Manual" is selected, "Off", "1 Frame Skip", "2 Frames Skip", "4 Frames Skip", "6 Frames Skip", or "8 Frames Skip" can be selected for frame skip by right-clicking on the "Live" page. The value selected here will revert to "Off" when the browser is closed.

# <span id="page-4-0"></span>**3.Change of authentication method default setting**

**(Operating Instructions Configure the settings relating to the authentication [User mng.] - Configure the settings relating to the user authentication [User auth.])**

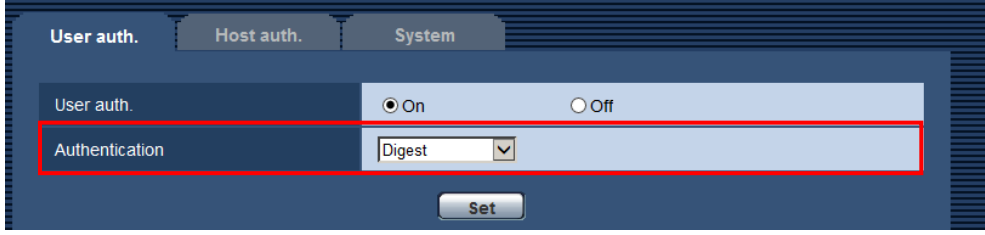

## **[Authentication]**

Set the user authentication method.

- **Digest or Basic:** Uses "Digest or Basic" authentication.
- **Digest:** Uses "Digest" authentication.
- **Basic:** Uses "Basic" authentication.
- **Default:** Digest

## **IMPORTANT**

■About the system devices (Panasonic network disk recorder and others)

- When connection with a system device cannot be established, upgrade the system device.
- For information on upgrading system devices, refer to the following web site: <https://security.panasonic.com/support/info/> <Control No.: C0701>
- Support may already be ended for some system devices (discontinuation). In such a case, it may be possible to connect by setting "Basic" for the authentication method of the user authentication.

# <span id="page-5-0"></span>**4.User authentication function for host authentication is added (Operating Instructions Configure the settings relating to the authentication [User mng.]- Configure the settings relating to the host authentication [Host auth.])**

After the host authentication, execute the user authentication according to the setting of the "User auth." (On/Off) to allow the access subject to the authentication.

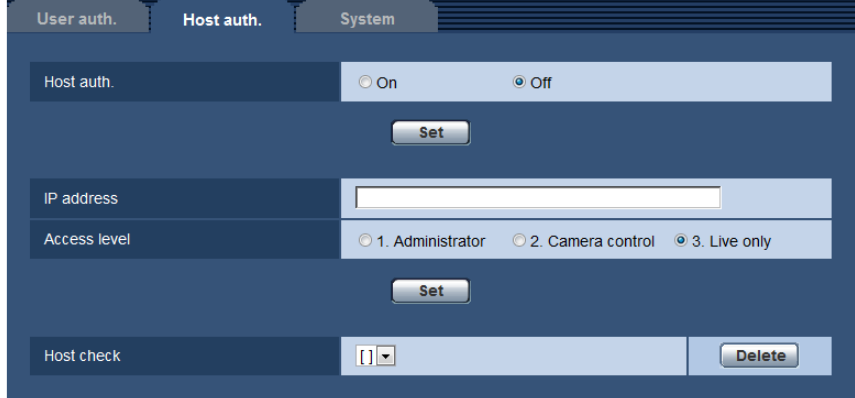

#### **Note**

#### **When "On" is set for "User auth.":**

 The user authentication is required when connecting to this camera using an IP address set as the host authentication.

#### **When "Off" is set for "User auth.":**

 The user authentication is not required when connecting to this camera using an IP address set as the host authentication.

However, if accessing to the outside of the access level, the user authentication is required.

#### **IMPORTANT**

• With the host set by an old version, the user authentication is not required within the access level even if the "User auth." is "On".

For the host set by an old version, asterisk (\*) will be displayed at the beginning of the IP address in the "Host check" field.

# <span id="page-6-0"></span>**5.Change of default setting of "Bandwidth control(bit rate)"**

# **(Operating Instructions Configuring the network settings [Network]-**

# **Configure the network settings [Network])**

**Network** Advanced IPv4 network Network Settings Auto(Advanced) V  $\boxed{192}$  $\sqrt{168}$  $\sqrt{10}$  $\sqrt{0}$ IP address(IPv4)  $\overline{255}$  $\sqrt{25}$  $\sqrt{0}$  $\sqrt{2}$ Subnet mask  $\boxed{192}$  $.16$  $\sqrt{1}$  $\sqrt{6}$ Default gateway DNS  $\odot$  Auto  $O$  Manual  $\sqrt{0}$  $\sqrt{0}$  $\sqrt{2}$  $\sqrt{6}$ Primary server address  $\boxed{0}$  $\sqrt{a}$  $\overline{b}$  $\sqrt{2}$ Secondary server address **IPv6** network Manual  $O$  On  $\odot$  Off IP address(IPv6) Г Г Default gateway  $\bigcirc$  on DHCPv6  $\odot$  Off Primary DNS server address Secondary DNS server address Common HTTP port  $\sqrt{80}$  $(1 - 65535)$ Line speed Auto  $\overline{\phantom{a}}$ Max RTP packet size ◉ Unlimited(1500byte) O Limited(1280byte) HTTP max segment size(MSS)  $\boxed{\text{Unlimited}(1460byte)}$ Bandwidth control(bit rate) 51200kbps V Easy IP Setup accommodate period  $\odot$  20min  $\bigcirc$  Unlimited FTP access to camera  $\bigcirc$  Allow  $\odot$  Forbid  $\begin{array}{|c|c|} \hline \text{Set} & \\\hline \end{array}$ 

Change of default setting of "Bandwidth control(bit rate)"

#### **[Bandwidth control(bit rate)]**

Select the total bit rate for data transmission from the following.

Unlimited/ 64kbps/ 128kbps/ 256kbps/ 384kbps/ 512kbps/ 768kbps/ 1024kbps/ 2048kbps/ 4096kbps/ 8192kbps/ 10240kbps/ 15360 kbps/ 20480kbps/ 25600kbps/ 30720kbps/ 35840kbps/ 40960kbps/ 51200kbps

**• Default:** 51200kbps

# <span id="page-7-0"></span>**6.Encryption of the settings**

**(Operating Instructions Maintenance of the camera [Maintenance] - Settings data/backing up or restoring logs [Data])**

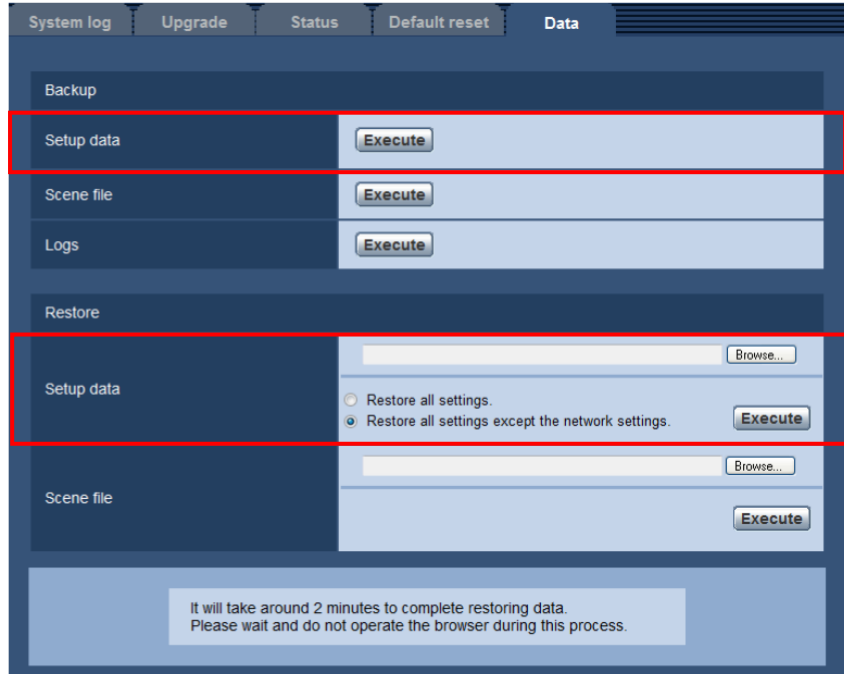

# **Backup**

# **[Setup data]**

Click the [Execute] button to backup the setup data of the camera to a PC.

## **Note**

• The settings backed up after this version of software will be encrypted. Therefore, if using the software of older version, the settings cannot be restored.

# <span id="page-8-0"></span>**7."Login failure" indication added to the login-related display (Operating Instructions About the displayed system log)**

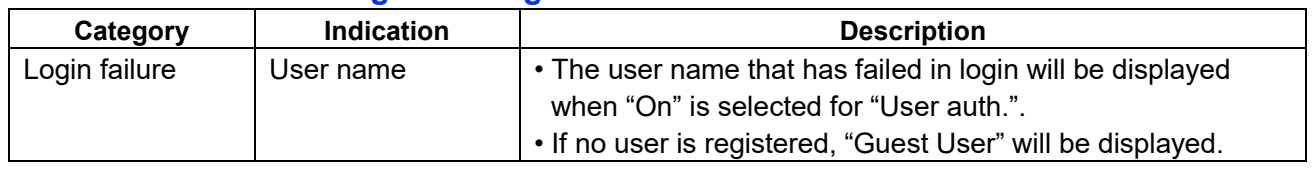

**Error indications relating to the login errors**

# <span id="page-9-0"></span>**8. Addition of "Overlay Image" function. (Operating Instructions Configure the basic settings of the camera [Basic])**

Added the "Overlay image" function to the "Basic" page.

The "Overlay image" function is a function that superimposes an image uploaded to the camera onto a live image and display it as an overlaid image.

Click the [Overlay image] tab on the "Basic" page.

The settings relating to the "Overlay image" function can be configured on this page.

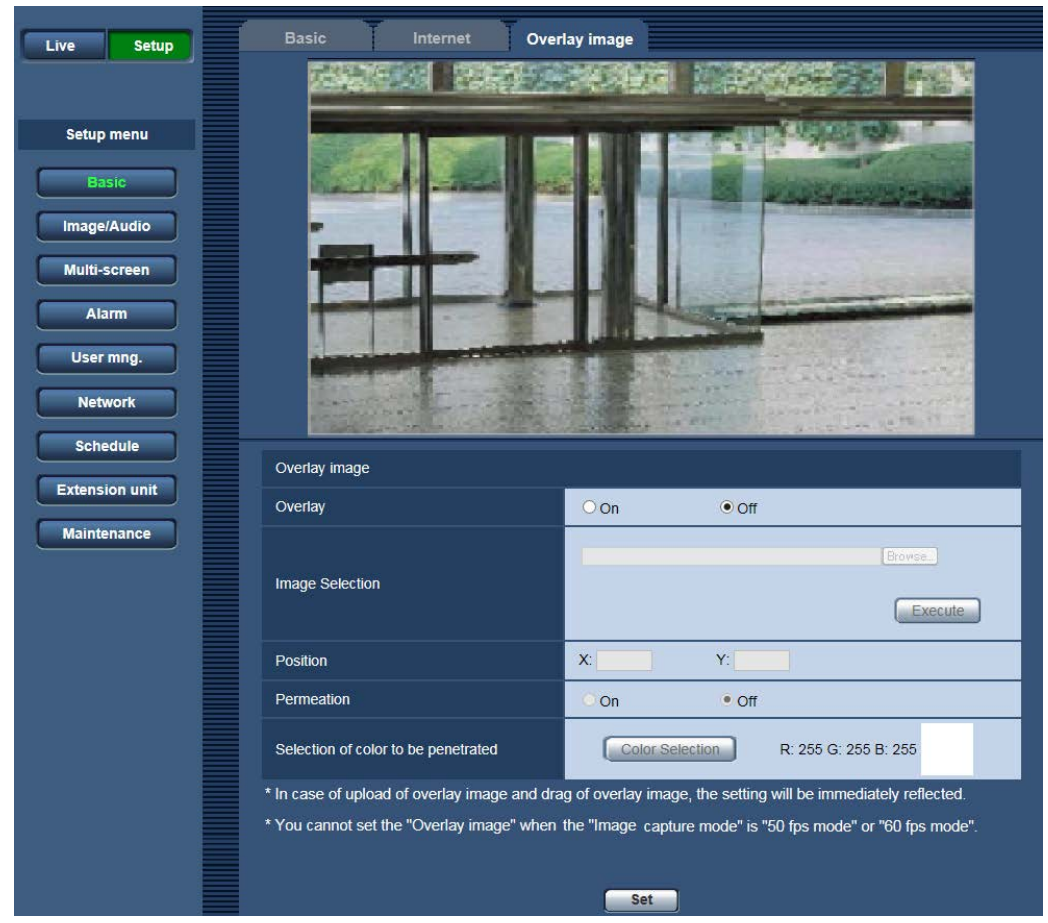

## **[Overlay]**

Select "On" or "Off" to determine whether to display an uploaded image overlaid.

**On:** Displays uploaded an image overlaid.

**Off:** Does not display uploaded an image overlaid.

# **Default:** Off

**Note**

• You cannot set the "Overlay image" when the "Image capture mode" is "60 fps mode".

## **[Image Selection]**

Upload an image file to be overlaid to the camera in the following procedure.

1) Click the [Reference] button and select an image file saved on the PC.

2) Click the [Run] button to upload the selected image to the camera.

When the image is uploaded, the uploaded image will be displayed overlaid on the display.

Image files with the following specification are available for the overlay display. Image format: 8-bit bitmap (BMP: Windows format) Image size: 24 pixels × 24 pixels - 512 pixels × 512 pixels File size: 257 KB or less

#### **Note**

• Save image files in a folder whose name does not contain a space or two-bytes code. Uploading of an image saved in a folder whose name contains a space or two-bytes code is unavailable.

#### **IMPORTANT**

- Do not turn off the power of the camera or operate the camera during uploading of an image file.
- The uploaded image to be displayed will be reduced in size depending on the resolution of live image. Since the uploaded image could sometimes be displayed with low image quality, check the live image page if images are displayed overlaid.
- The images to be uploaded will be saved when they are uploaded.

#### **[Position]**

The display position of the uploaded image (upper left corner of the image) will be displayed with [X] and [Y] coordinates.

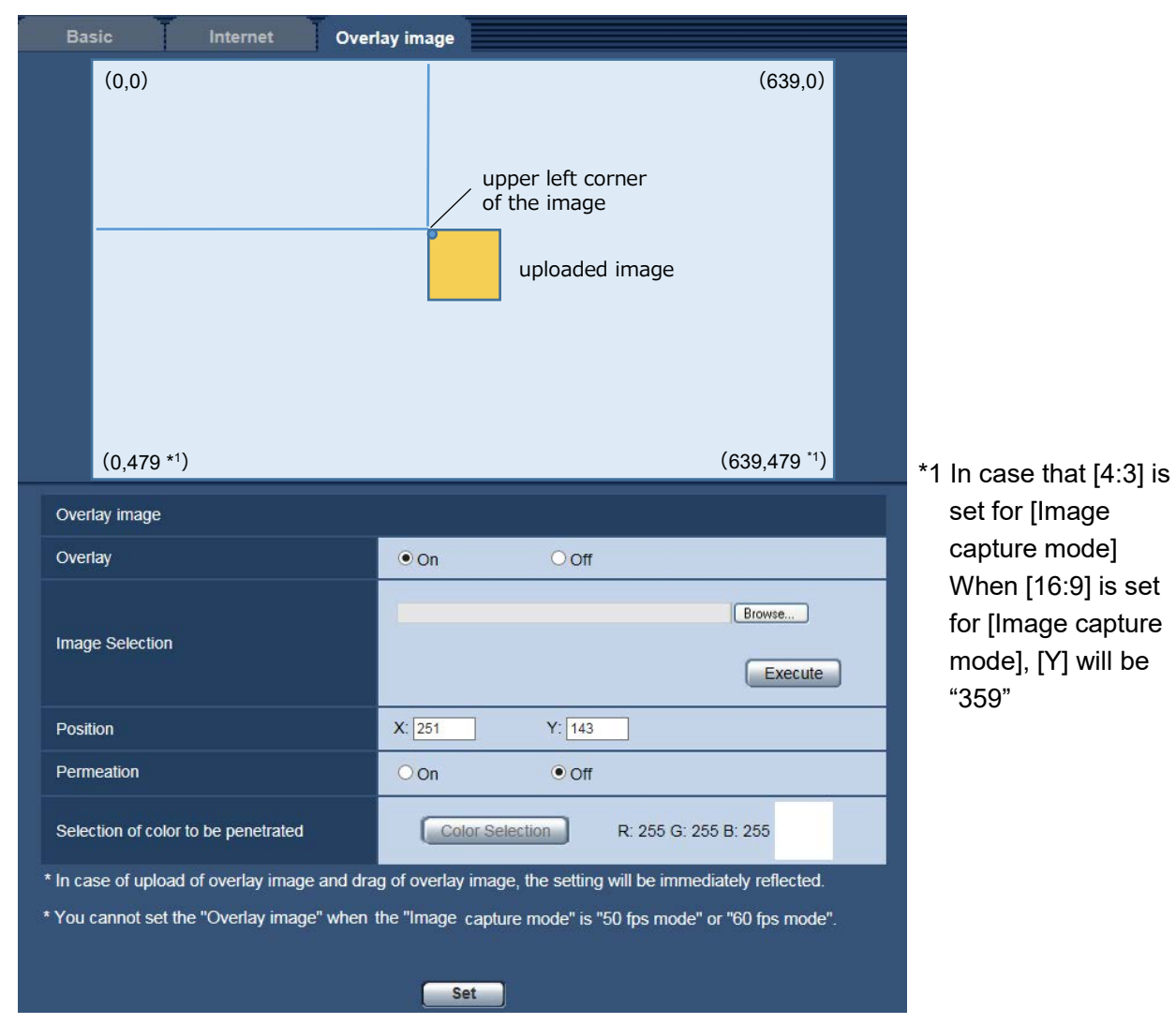

There are following two methods to change the display position of the uploaded image.

- Drag and drop the currently displayed uploaded image using the mouse.
- Enter coordinates to [X] and [Y] and then click the [Set] button.

#### **Available numbers:**

- When [4:3] is set for [Image capture mode]:

- X: 0 (639 minus the horizontal length of the uploaded image)
- Y: 0 (479 minus the vertical length of the uploaded image)
- When [16:9] is set for [Image capture mode]:
	- $X: 0 (639)$  minus the horizontal length of the uploaded image)
	- Y: 0 (359 minus the vertical length of the uploaded image)

**Default:** Center of live image

### **Note**

- A red frame indicating the display position will be displayed during dragging of the uploaded image.
- Coordinates that make the uploaded image out of the setting screen are unavailable to set.
- When an uploaded image is moved by mouse operation, the display position will be saved even if the [Set] button is not clicked.
- If an uploaded image is moved to the edge of the screen, there may be a gap between the image and the screen edge.

### **IMPORTANT**

• After changing the setting of [Image capture mode], check the display position of the uploaded image. When the display position is deviated, configure the display position setting again. If the uploaded image is to be displayed out of the setup screen, the initial display position (center of the live image) will be restored.

#### **[Permeation]**

Select "On" or "Off" to determine whether the color selected at [Selection of color to be penetrated] is to be transparent.

**On:** Gives transparency to the color selected at [Selection of color to be penetrated].

**Off:** Does not give transparency to the color.

**Default:** Off

#### **[Selection of color to be penetrated]**

Select a color to be penetrated in the following procedure.

- 1) Click the [Color Selection] button. A sub window displaying the uploaded image will be displayed.
- 2) Click a color to be penetrated in the displayed image. The selected color and RGB values will be displayed.
- 3) Click the [Close] button to close the sub window.
- 4) Click the [Set] button lastly. The selected color will be penetrated.

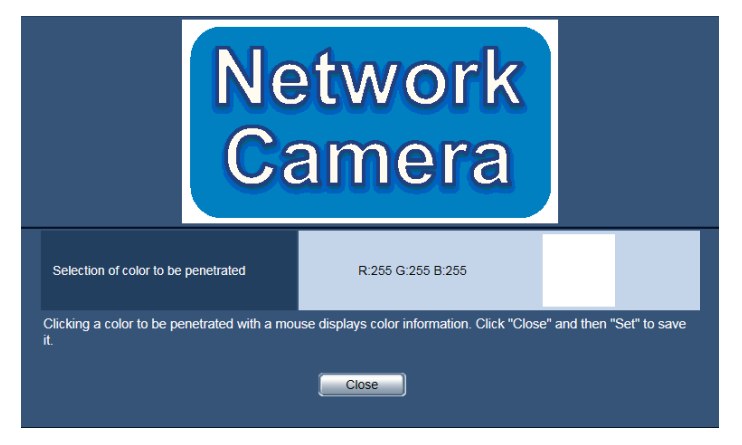

# <span id="page-12-0"></span>**9. Change in encryption of the settings.**

**(Operating Instructions Maintenance of the camera [Maintenance] - Settings data/backing up or restoring logs [Data])**

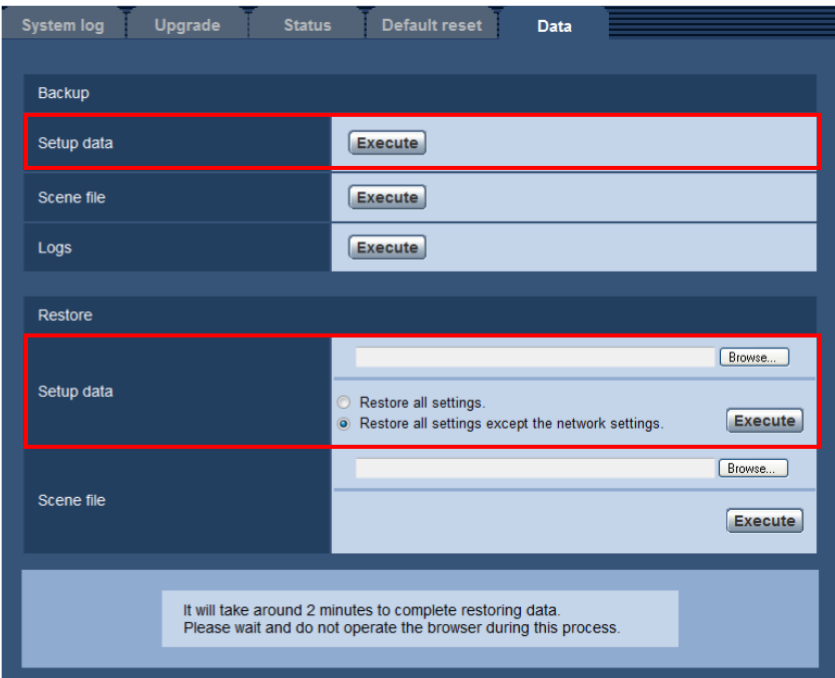

# **Backup**

## **[Setup data]**

Click the [Execute] button to backup the setup data of the camera to a PC.

#### **Note**

• Encryption of the settings has been changed after this version. Therefore, if you revert the software to the previous version, the settings cannot be restored.